## **Zoom Event Instruction**

You should have received an email from Zoom Events to register for the ICHEP2022 online event

- Clicking on the "register" button will open Zoom on your default browser and you will have to sign in to Zoom for the ticket activation.
	- o You can sign in with your preferred account or via SSO

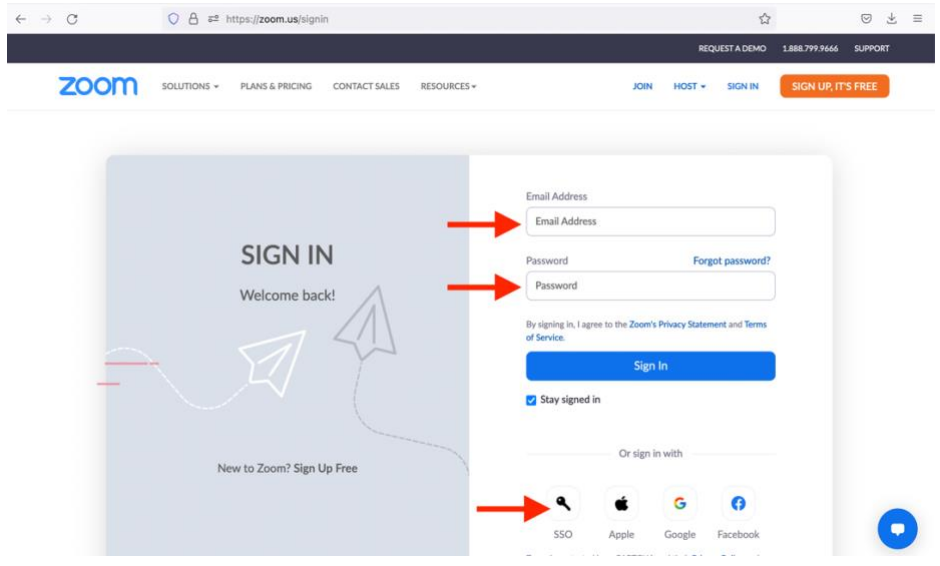

• **IMPORTANT**: check the email address associated with the Zoom account you are using:

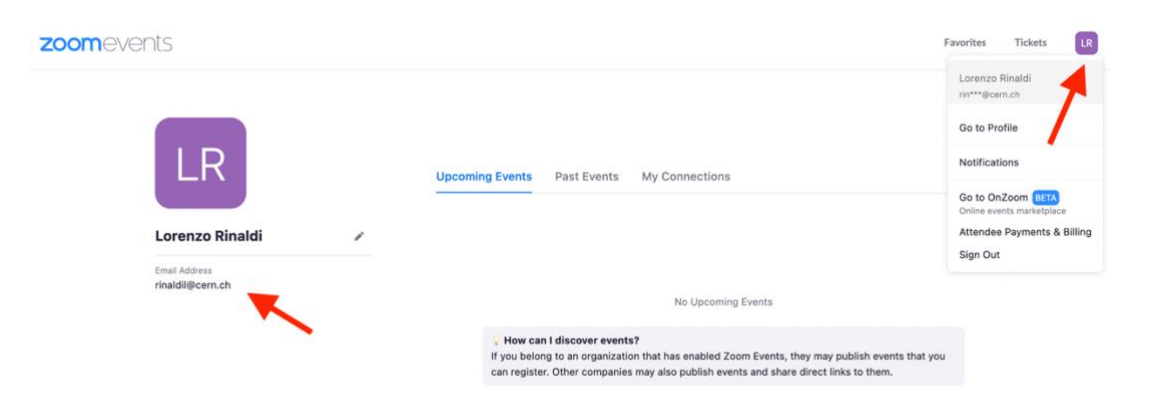

**If the email address differs from the one you used to register to the ICHEP2022 conference (i.e. the email address where you received the Zoom Events invitation), please send an email to [ichep2022-zoom@lists.bo.infn.it](mailto:ichep2022-zoom@lists.bo.infn.it) and we will enable your account.**

• On the pop-up window, choose ICHEP2022 Ticket and "continue"

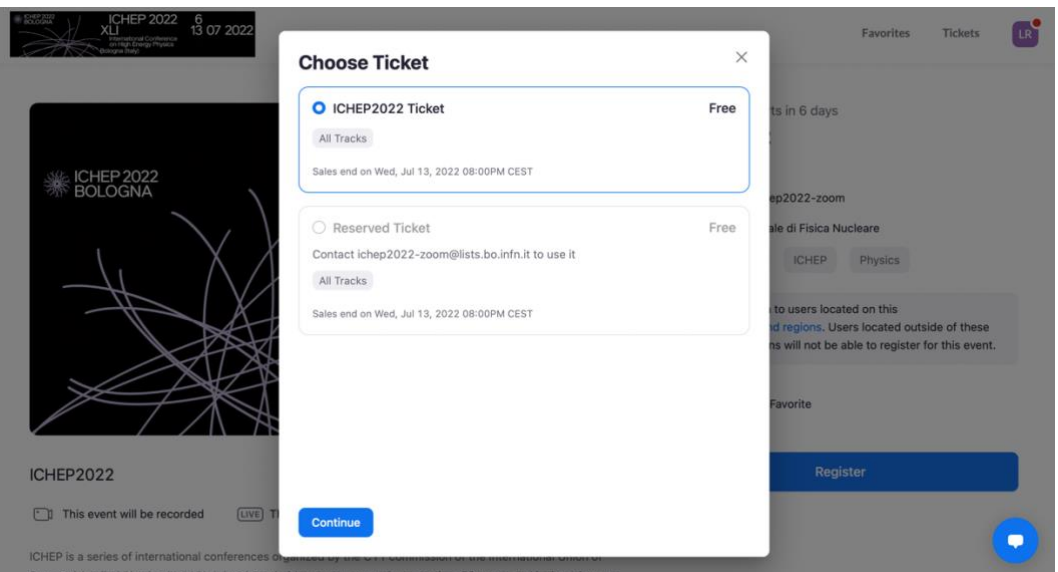

• Click to check your options and "confirm registration"

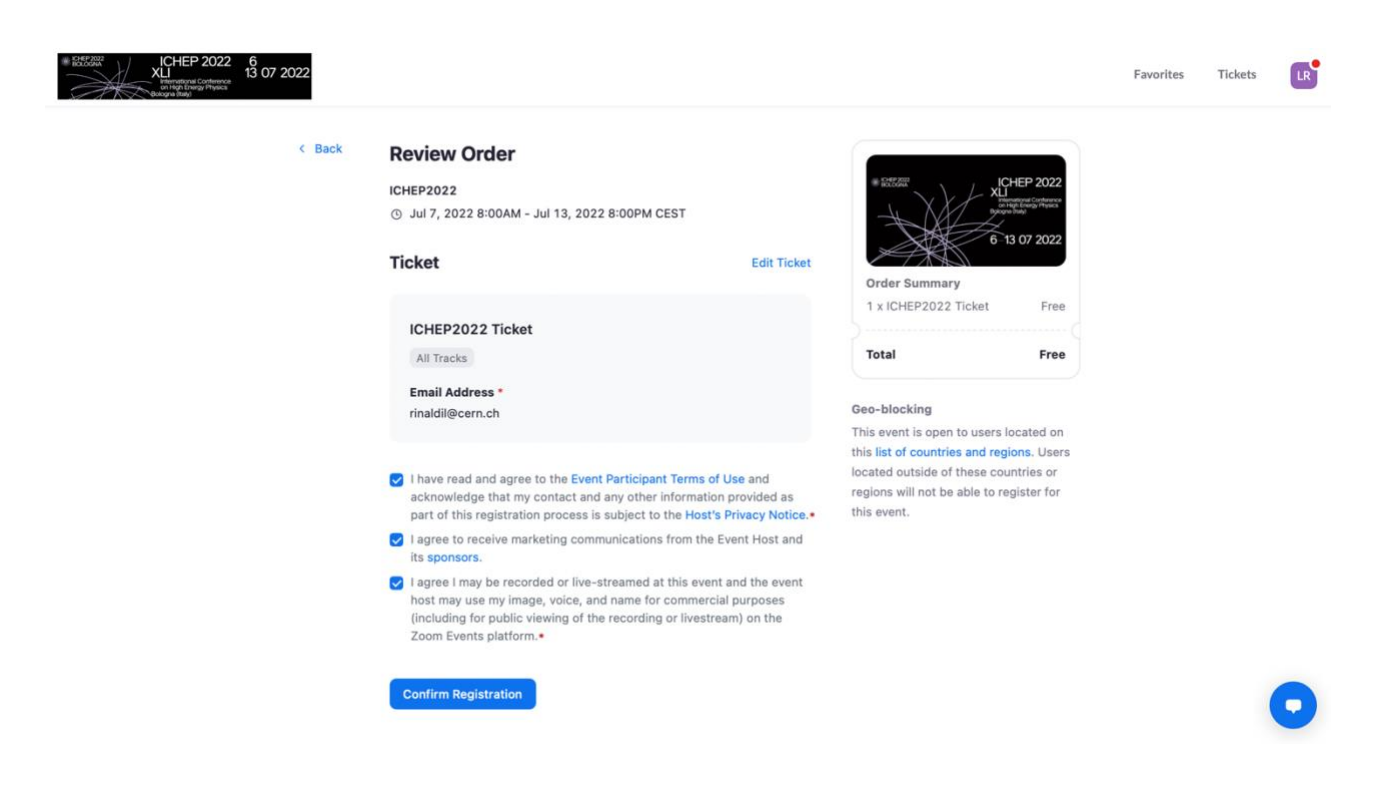

• The registration is now complete, and you can join the conference lobby. An additional email has been sent, you can also find there the button to join the lobby.

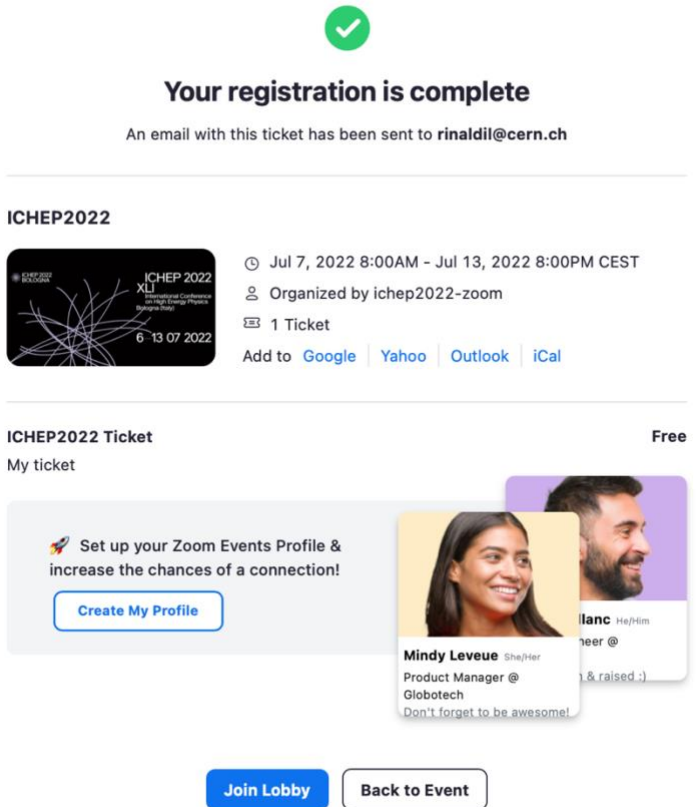

- After clicking on "Join Lobby", we recommend to use the Zoom app (must be installed on your device).
	- $\sim$  Remember to log in to Zoom on the browser and on the app with the same credentials (the Zoom app would ask you to change your account if needed).
	- o You might need to click again on "Join Lobby"

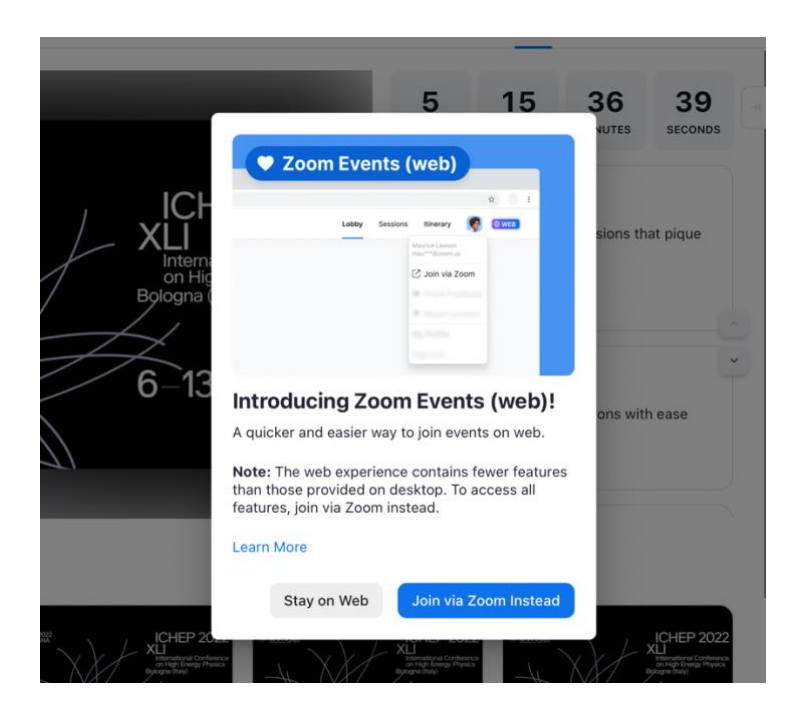

• Once you are in the Lobby, you can join the ongoing sessions

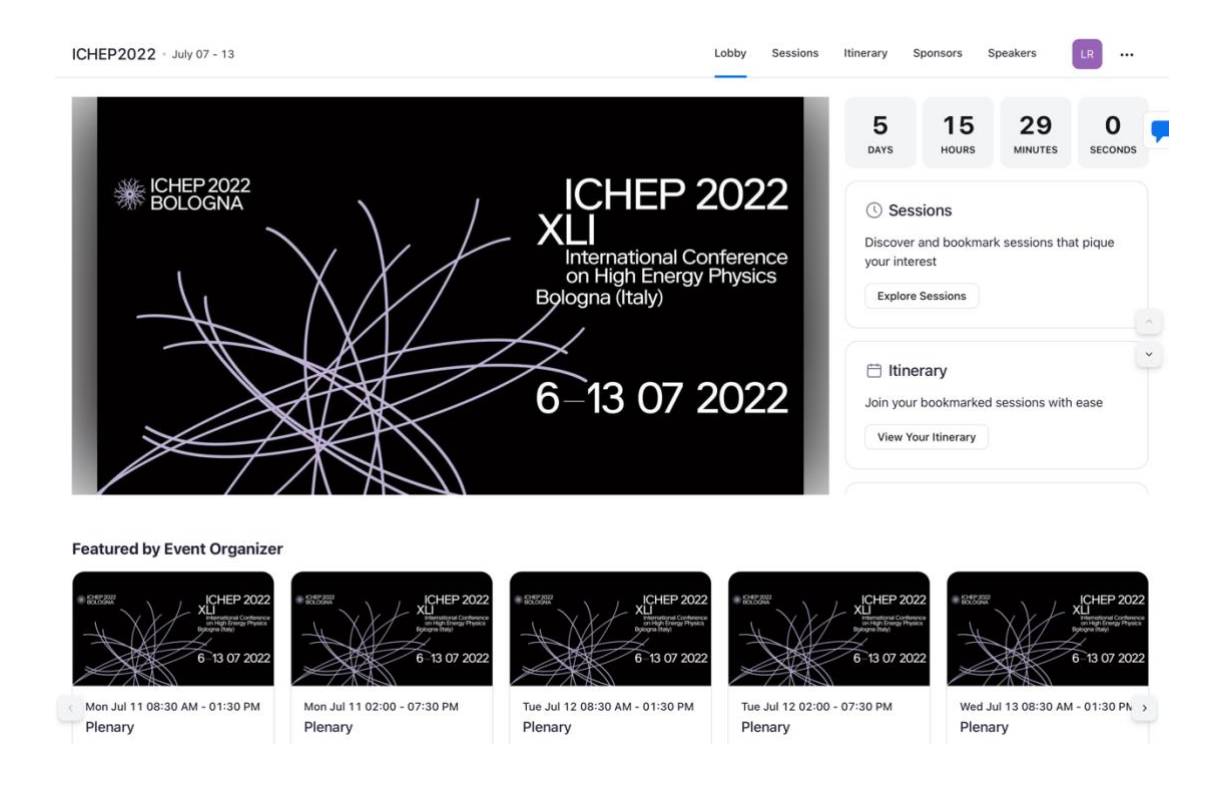

In case of any problems, do not hesitate to contact us by email:

[ichep2022-zoom@lists.bo.infn.it](mailto:ichep2022-zoom@lists.bo.infn.it)

Kind regards,

The ICHEP2022 LOC team